## **ИНСТРУКЦИЯ ПО ПОДАЧЕ ЗАЯВКИ НА УСЛУГУ ОБРАЗОВАТЕЛЬНОГО КУРСА «МЕНЕДЖЕР ПО РАБОТЕ С МАРКЕТПЛЕЙСАМИ»**

Ссылка на Видео-инструкцию: <https://disk.yandex.ru/d/yePvUTtt156DFw>

Переходим по ссылке и открываем раздел **«Меры поддержки»**

<https://мсп.рф/services/support/filter/?subject=2&business=4934112>

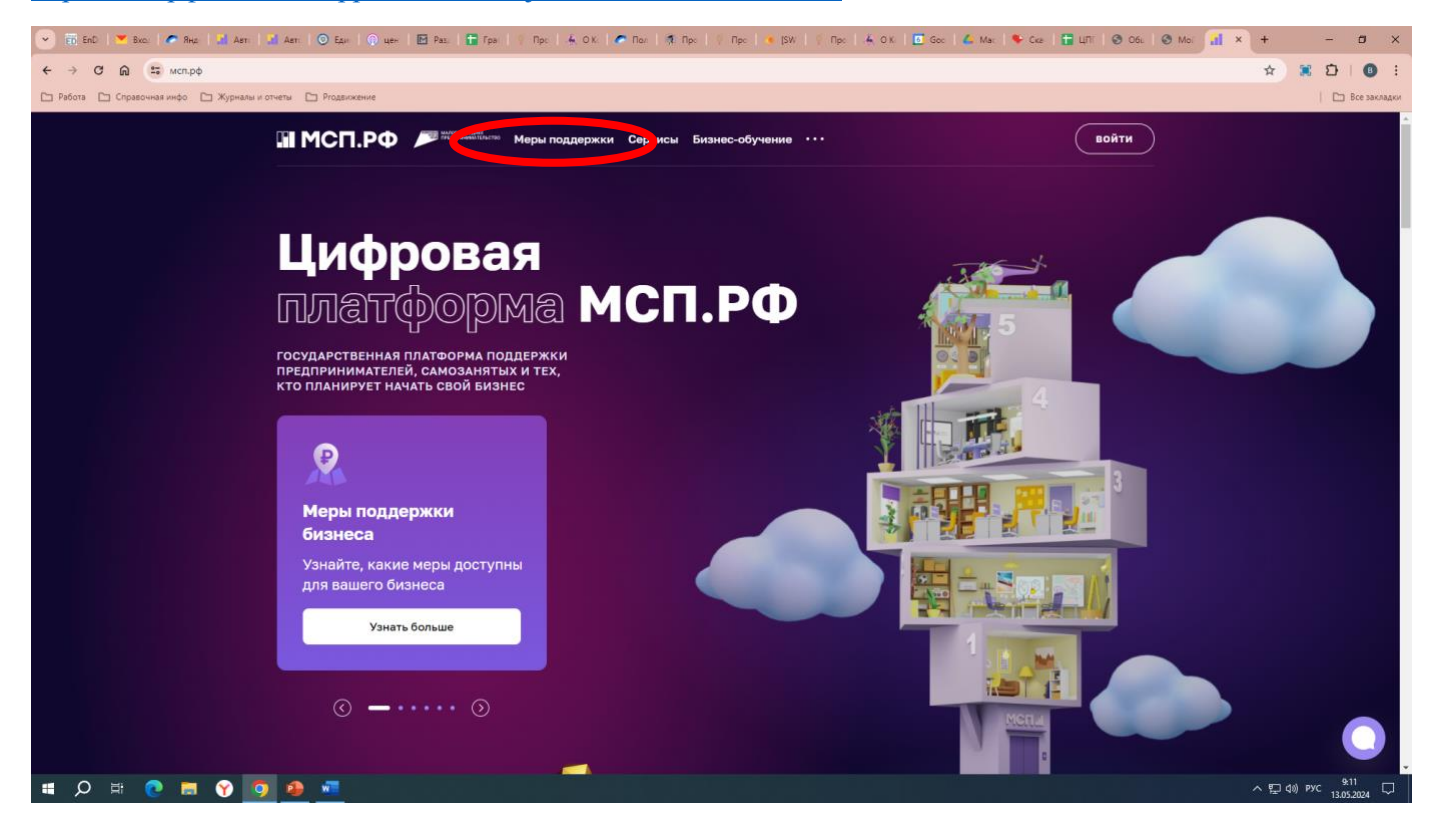

После того, как вошли в раздел «Меры поддержки» ищем чуть ниже графу «Для кого» и выбираем **«Физическое лицо»**

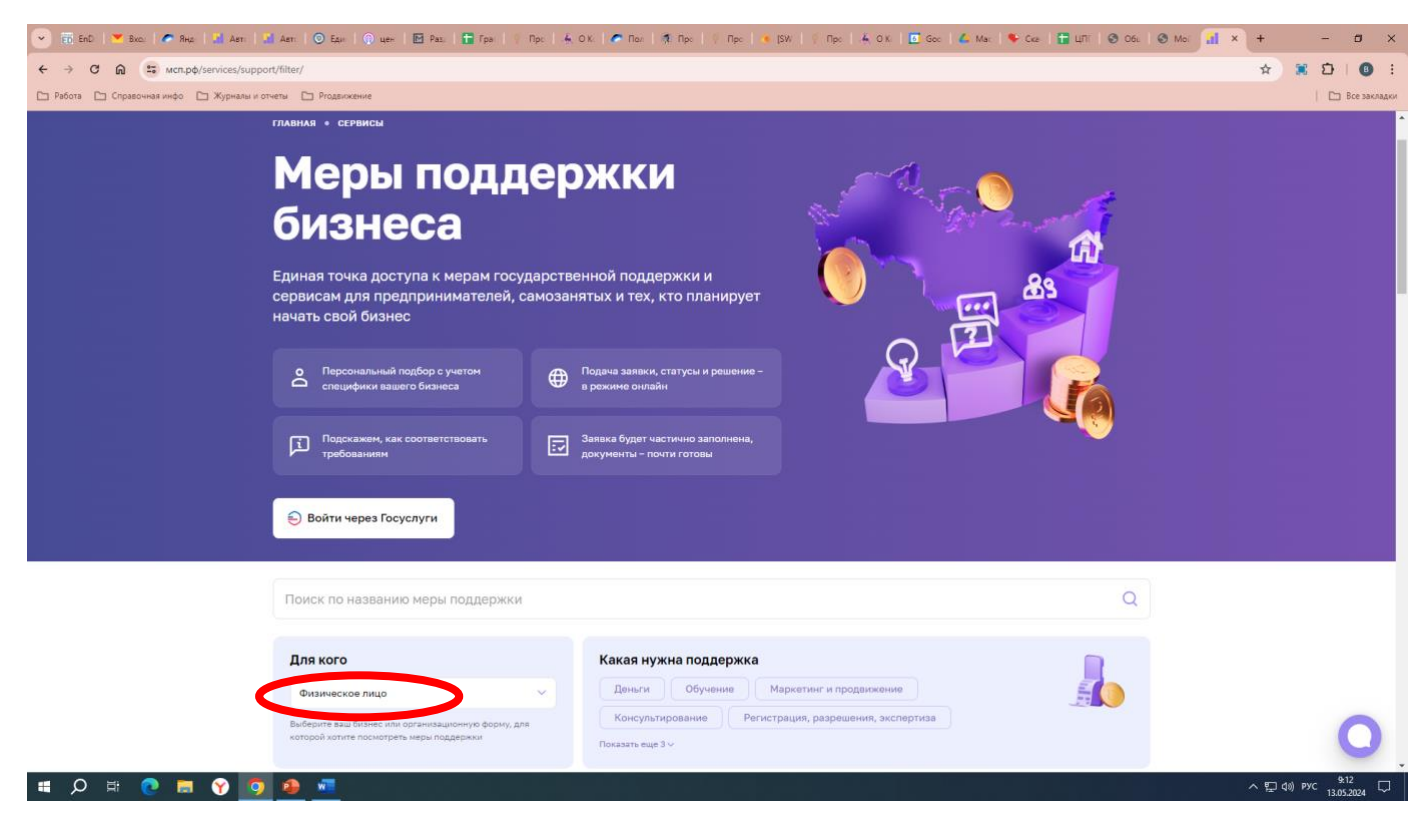

### Открываем «Все фильтры»

Вылезет данная табличка, где нужно выбрать:

Прописываем в графе «Регион регистрации бизнеса» - ставим **Нижегородская область**

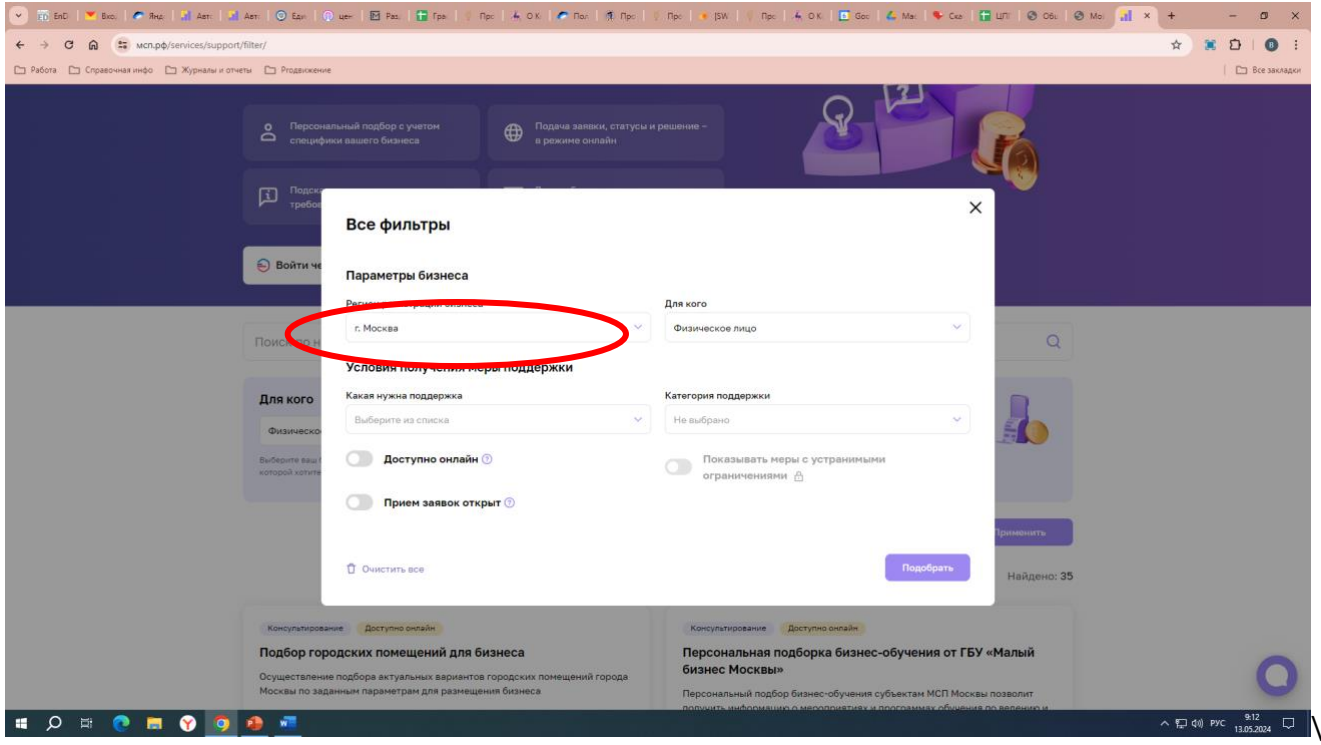

Условия получения меры поддержки

Прописываем в графе «Какая нужна поддержка» – выбираем **Обучение.**

Нажимаем на кнопку – **Подобрать.**

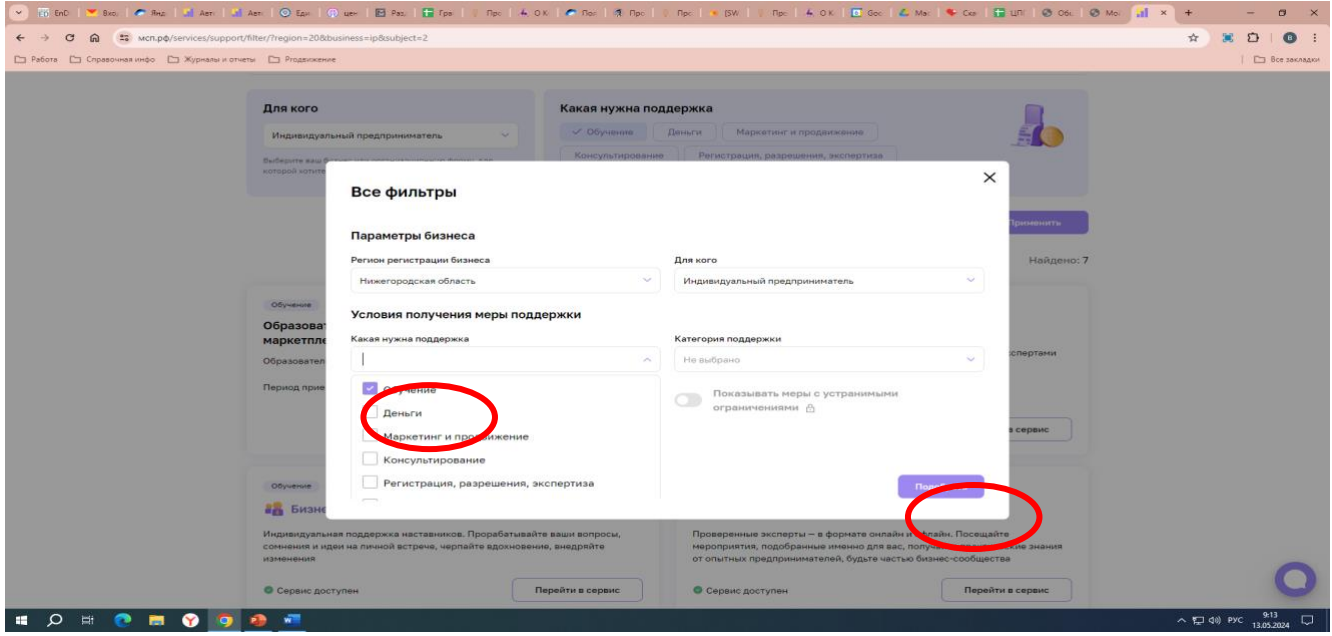

Пролистываем чуть ниже и видим раздел **Образовательный курс «Менеджер по работе с маркетплейсами»** нажимаем на кнопку **«Подробнее».**

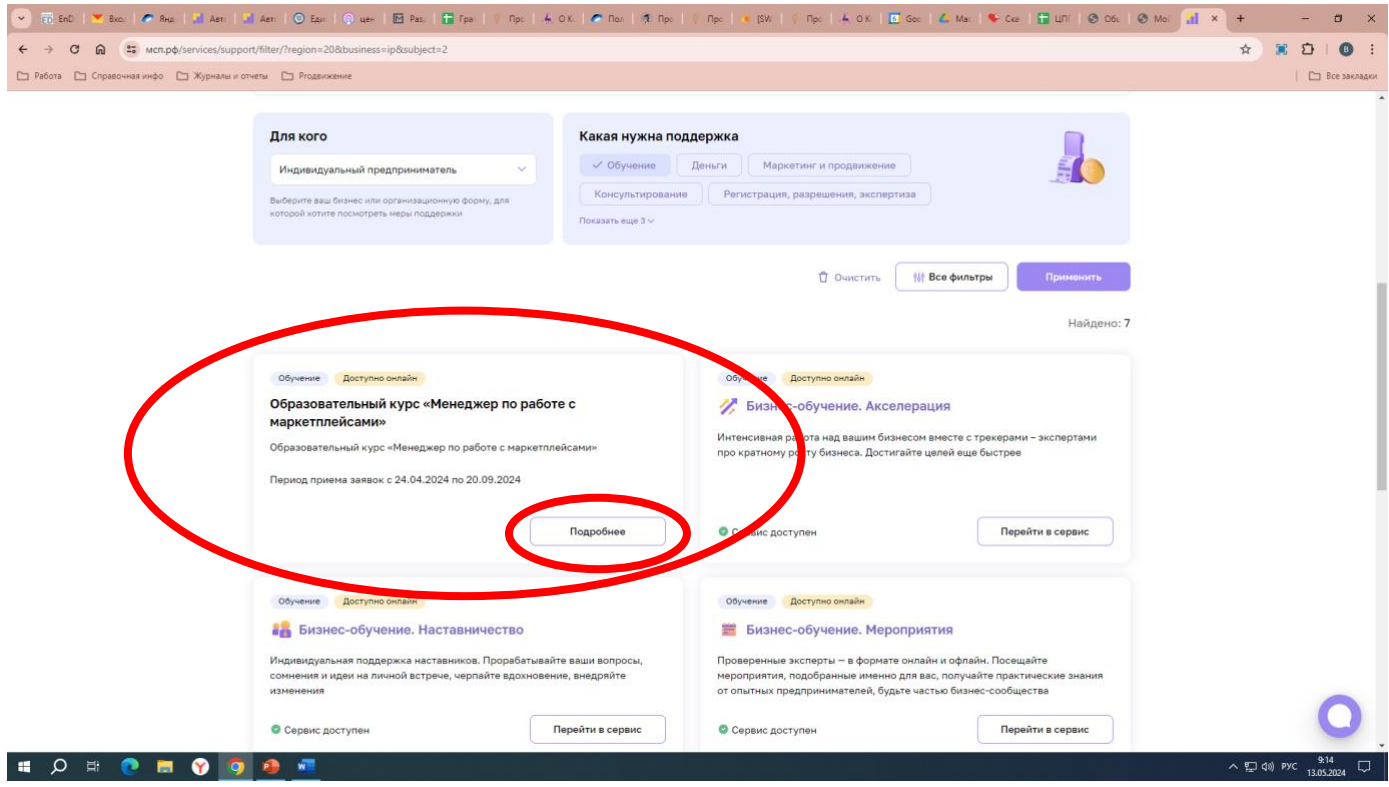

### Всплывет окно где нужно будет нажать на **«Авторизоваться»**

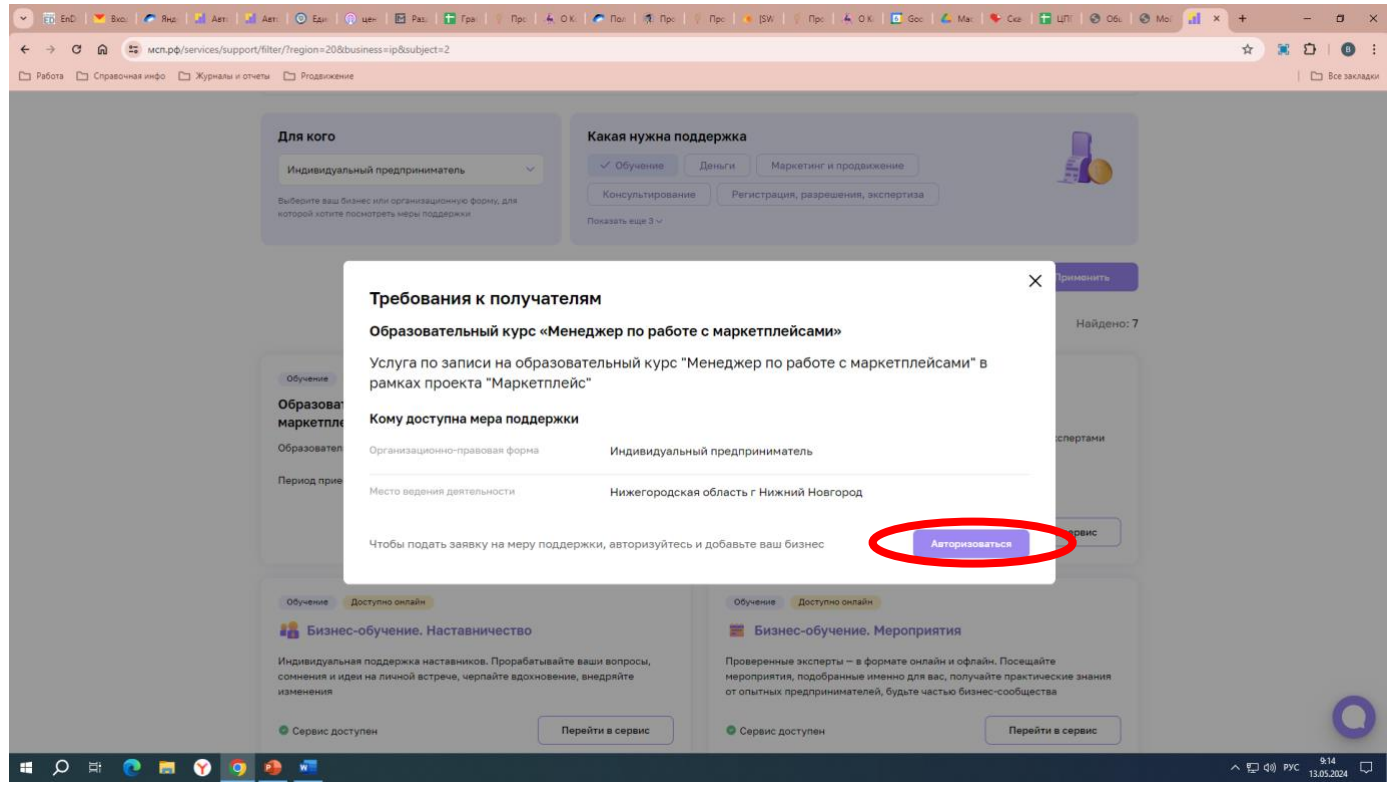

## Вам необходимо будет войти через Госуслуги «ИП или ООО»

### Нажимаем на кнопку **«Войти через Госуслуги».**

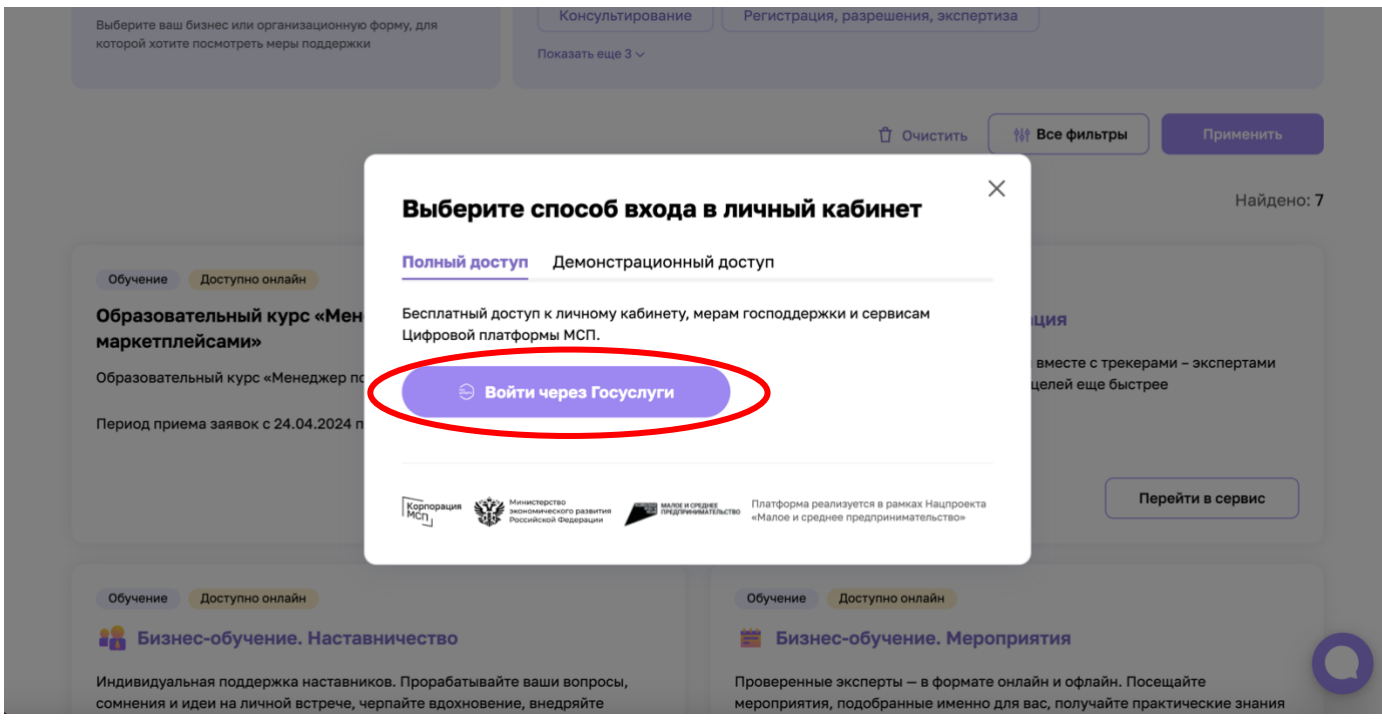

### Прописываем **«Пароль»** и нажимаем **«Войти».**

Если есть возможность Войти через Эл. подпись – **нажимаем на эл. подпись**

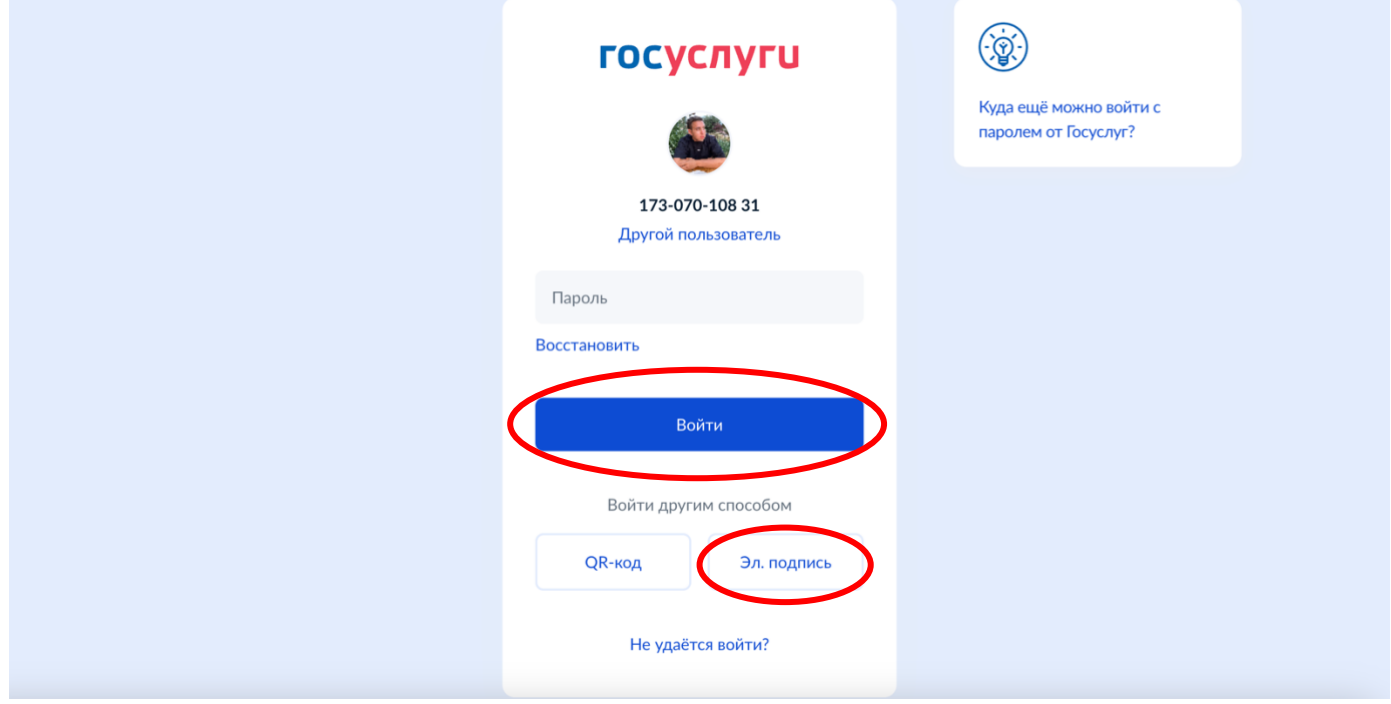

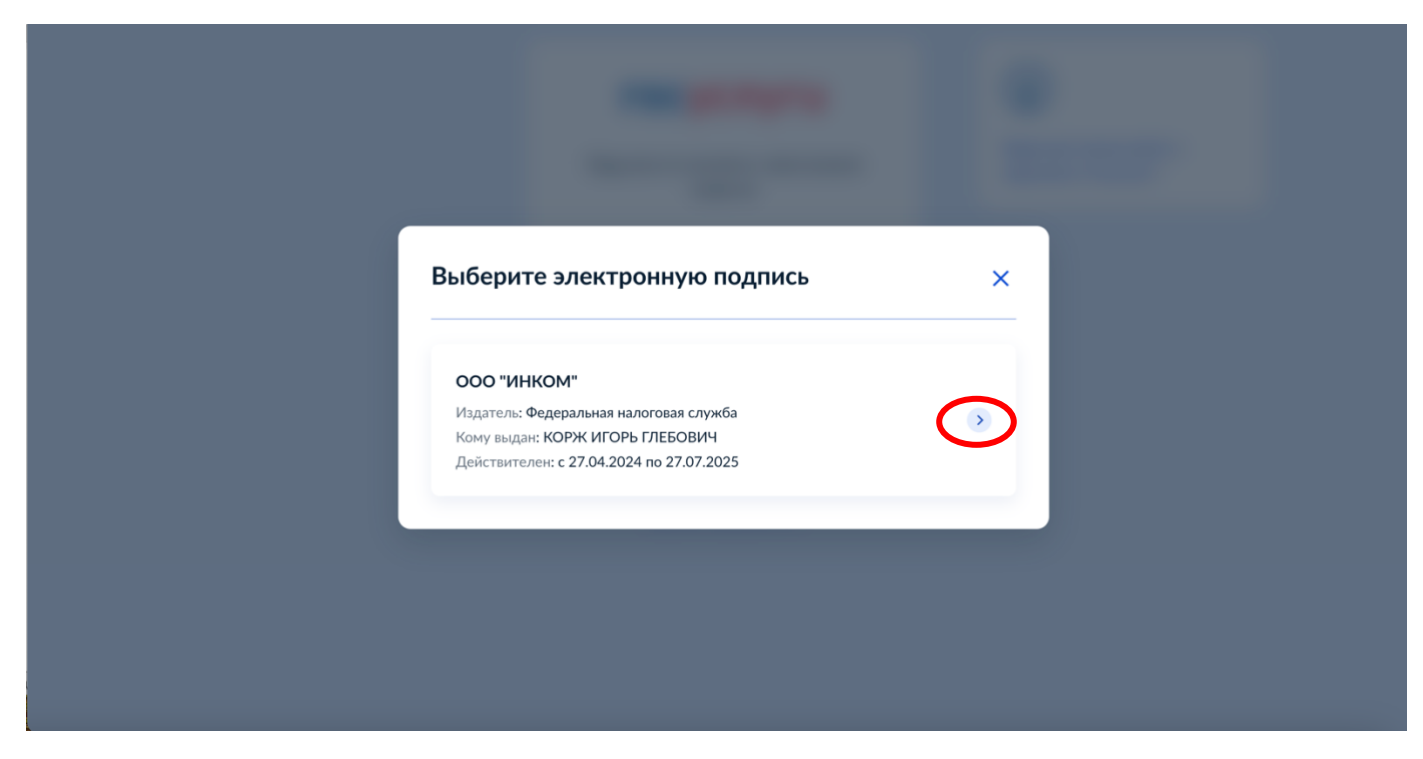

Далее, опять выбираем **Образовательный курс «Менеджер по работе с маркетплейсами»** и нажимаем **«Подробнее»**

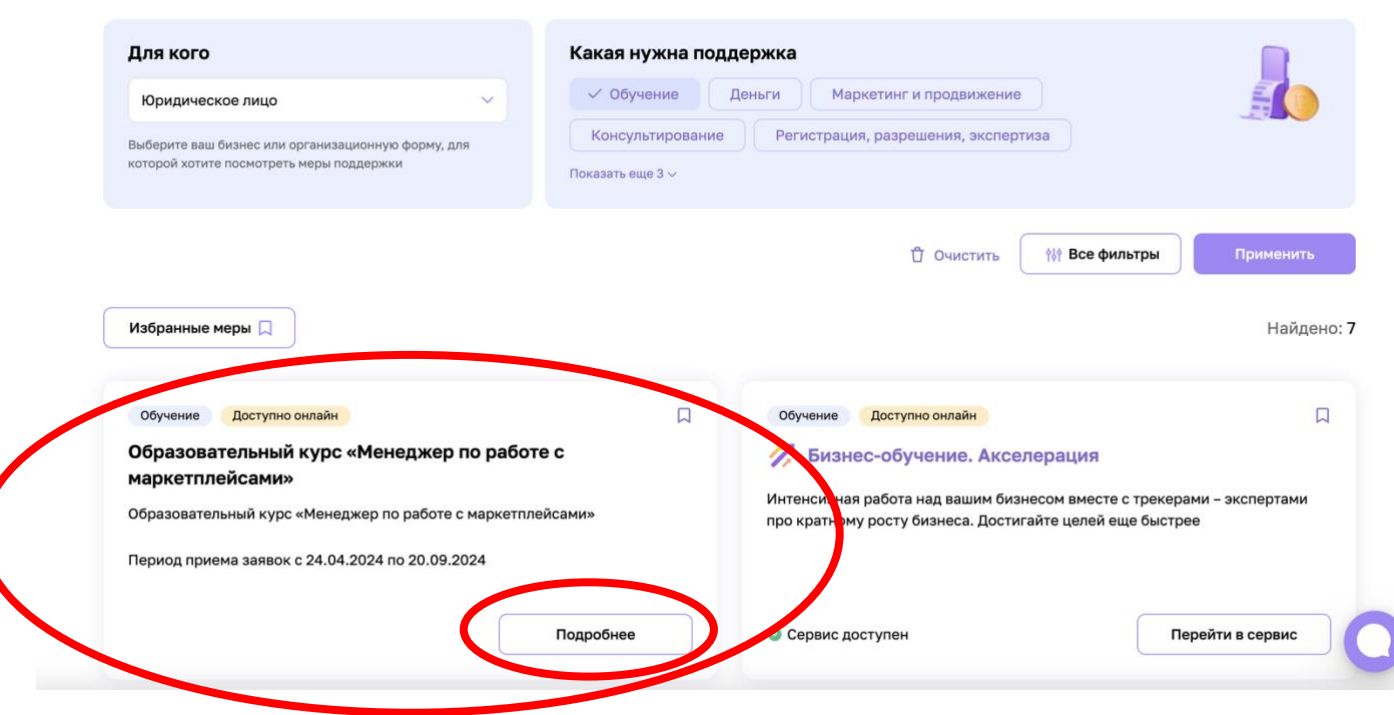

## Нажимаем **«Выбрать бизнес»**

i.

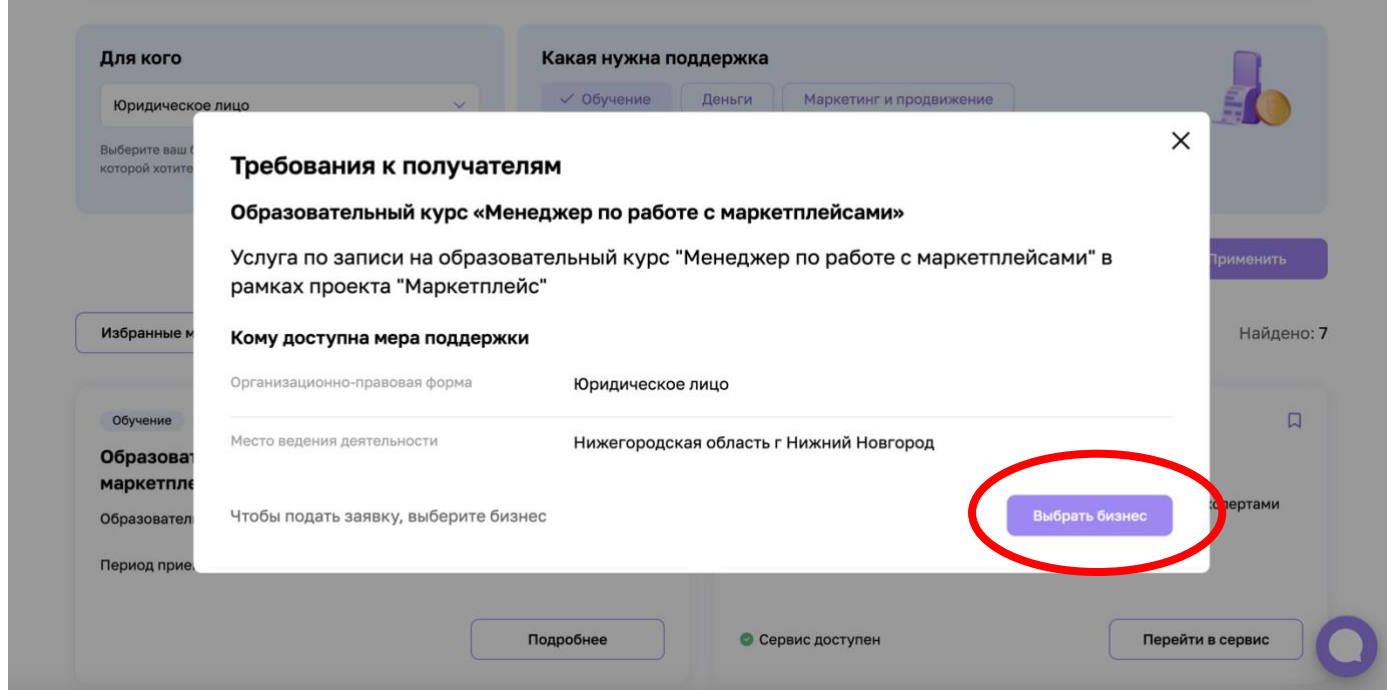

Выбрать в графе «Для кого» - в данном случае **ООО «ИНКОМ», Вы выбираете свою организацию или ИП**

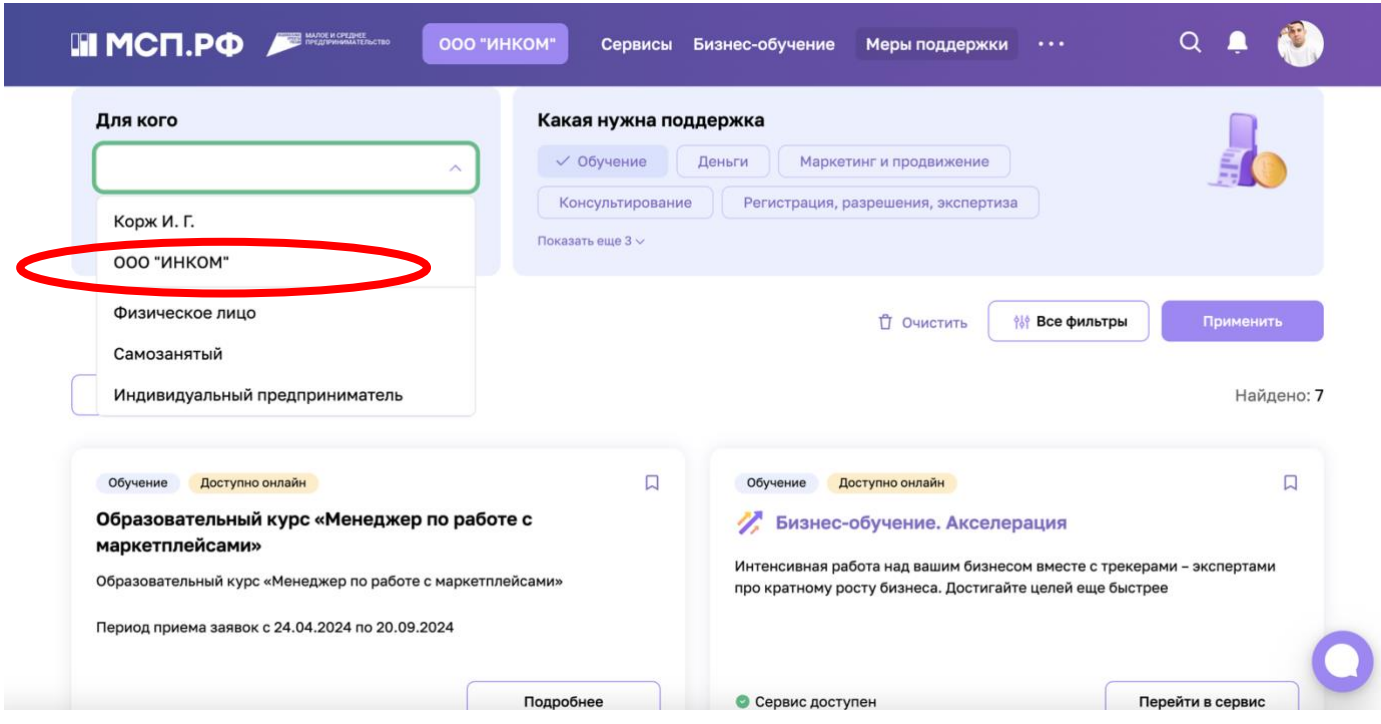

Видим «**Образовательный курс «Менеджер по работе с маркет плейсами»** выбираем **«Перейти к мере»**

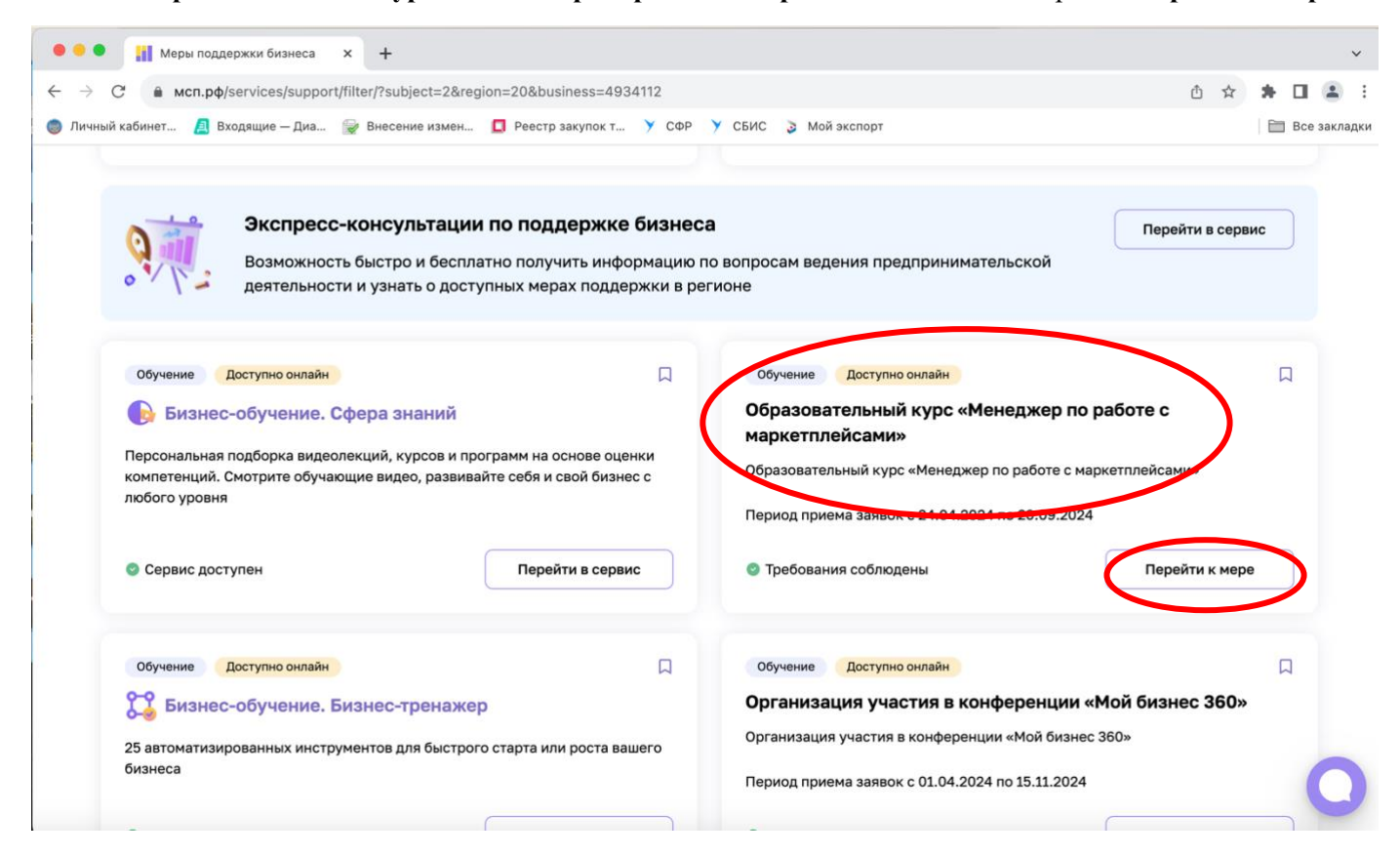

Открывается окно, где нужно выбрать **«Перейти к оформлению»**

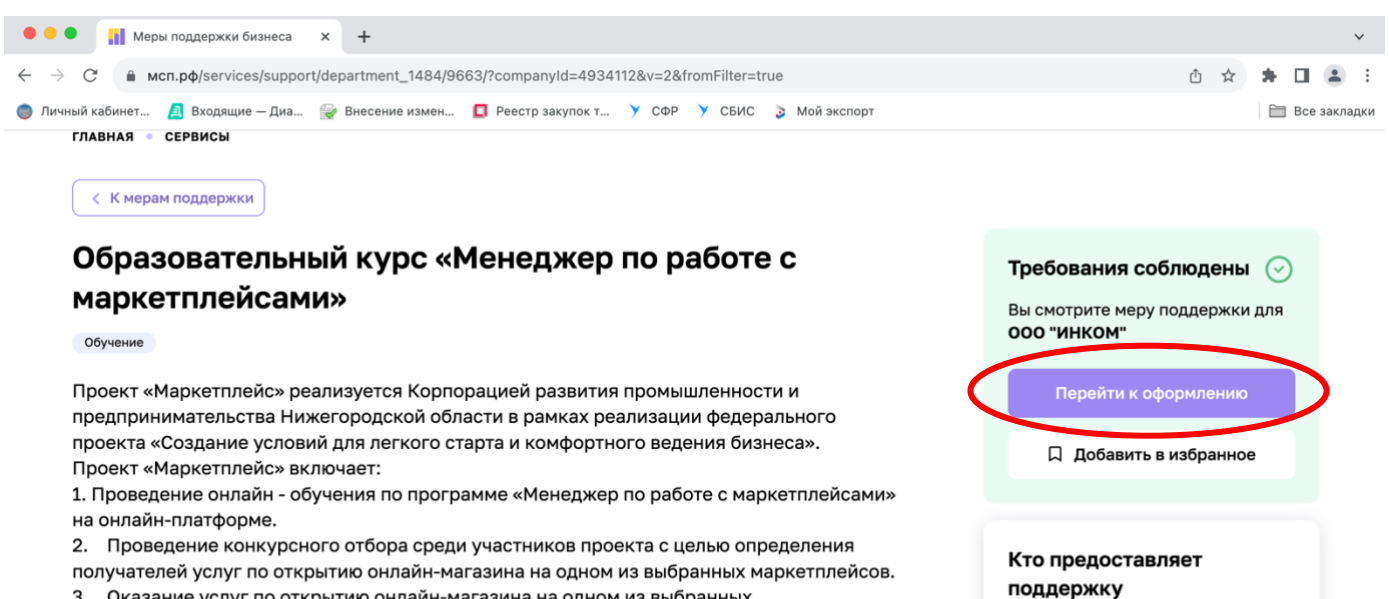

3. Оказание услуг по открытию онлайн-магазина на одном из выбранных маркетплейсов.

#### Информация о мере поддержки

Период подачи заявок 24.04.2024 - 20.09.2024

Стоимость получения меры поддержки

Наименование организации Автономная некоммерческая организация «Корпорация

Развернуть  $\vee$ 

развития и предпринимательства Нижегородской области»

### **ВАЖНО! Чтобы был контактный телефон и почта!!!** Нажимаем **«Отправить заявку»**

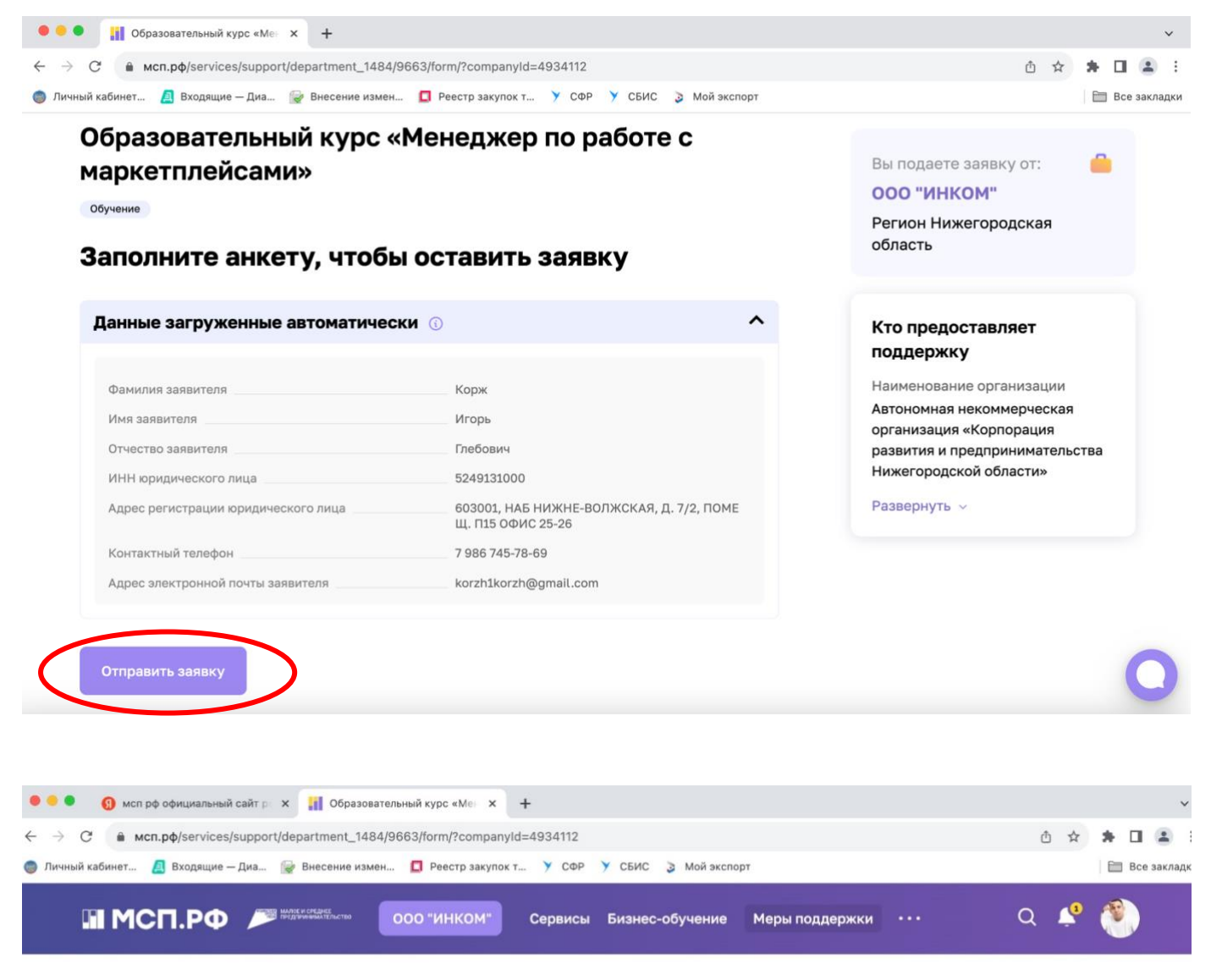

**ГЛАВНАЯ • СЕРВИСЫ • МЕРЫ ПОЛЛЕРЖКИ** 

# Ваша заявка на получение региональных мер поддержки отправлена

#### Что дальше?

Изменение статуса заявки будет отображаться в разделе «Мои заявки». При необходимости с вами свяжутся представители региональной организации инфраструктуры поддержки.

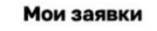

8